## **FORM WD-10 INSTRUCTIONS**

## **WD-10 DAVIS-BACON WAGE SURVEY INSTRUCTIONS**

Information about Davis-Bacon Wage Surveys, including dates of current and future surveys, may be obtained at the **Davis-Bacon and Related Acts (DBRA)** website at www.dol.gov/whd/programs/dbra/index.htm.

## **General instructions for completing the WD-10 Davis-Bacon Wage Survey online are as follows:**

- $\blacksquare$  After accessing the WD-10 web site, you may select one of the following two options:
	- CONTINUE **o New WD-10:** Click the state a new WD-10.
	- CONTINUE **o View Submitted/Pending WD-10:** Click **the Click** to retrieve a saved draft WD-10 or to view a submitted WD-10.
- For retrieving a **draft** WD-10: Enter your WD-10 Pending Submission Number and Submitter Phone Number. If you provided an email address on the WD-10 form, you would have received an email containing this information. Click **CONTINUE**

to view and edit the draft WD-10.

For viewing a **submitted** WD-10: Enter your WD-10 Confirmation Submission Number and Submitter Phone Number. If you provided an email address on the WD-10 form, you would have received an email containing this information. Click **CONTINUE** 

to view the submitted WD-10.

- **Previously submitted WD-10s can only be viewed, not edited,** upon retrieval.
- **Previously saved draft WD-10s can be viewed and edited upon** retrieval.
- Use one WD-10 form for each construction project.
- $\blacksquare$  To navigate the form and enter data:
	- o Click inside a field, enter the applicable data, and then press the **Tab** key to advance to the next field.
	- o Use the vertical scroll bar on the right side of the window to scroll through the form.
- The WD-10 form is divided into **eight (8)** sections. They are as follows:

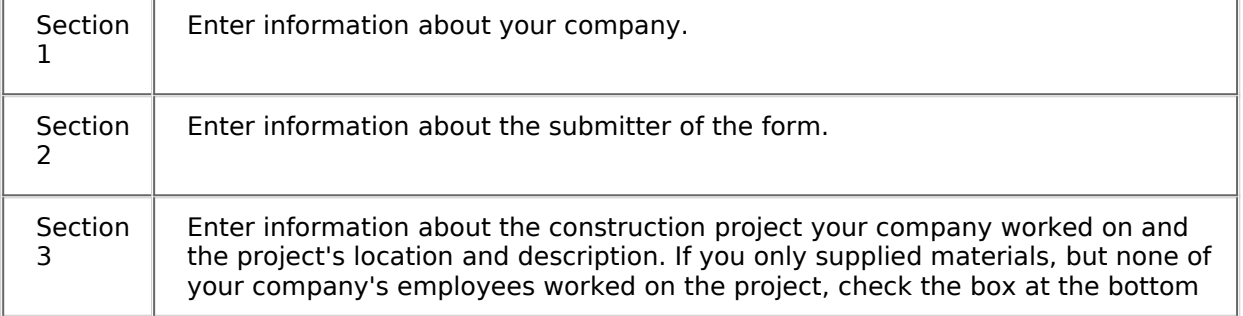

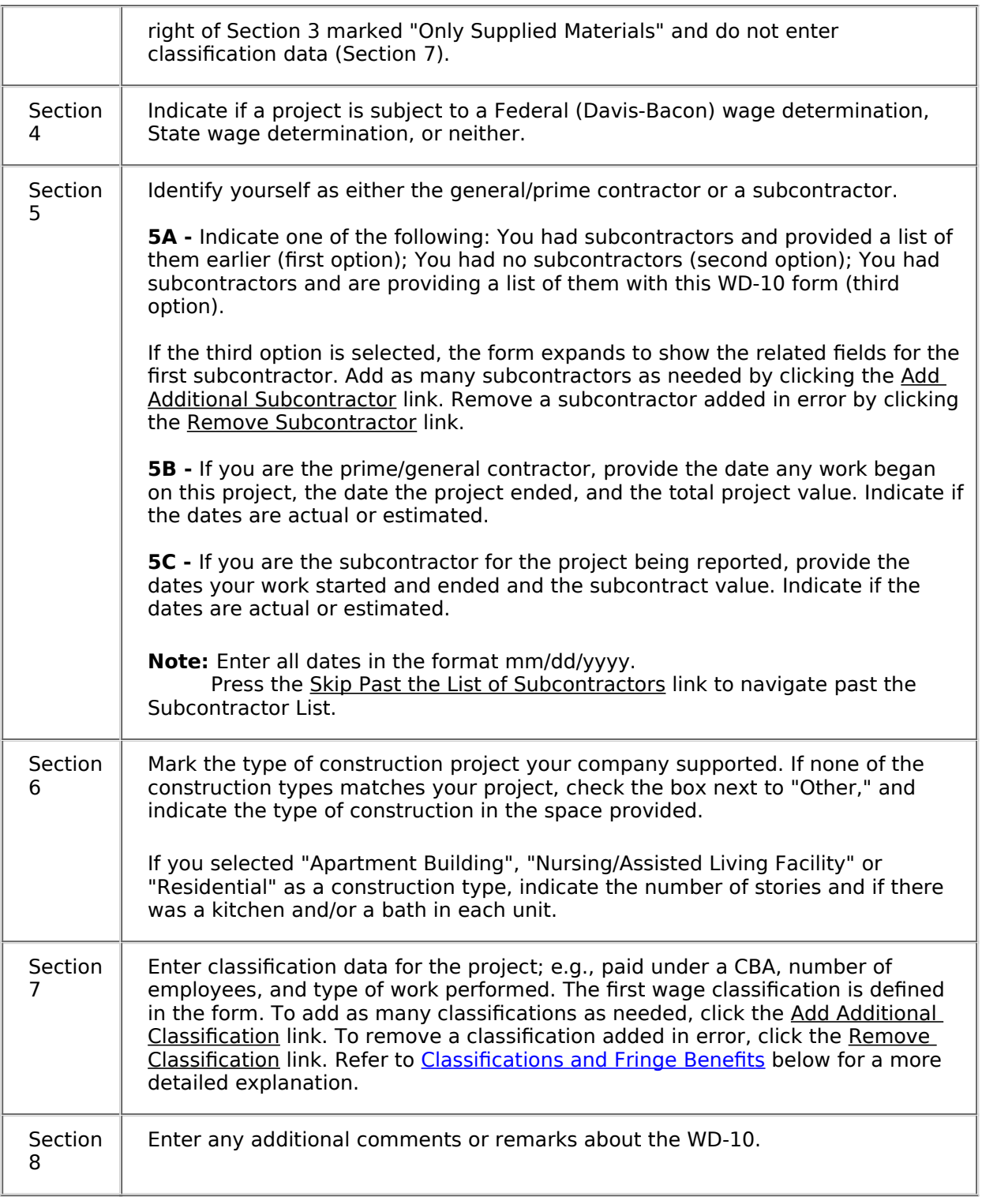

**NOTE:** Field names with '\*' indicate required fields.

**After entering relevant data, you may do the following:**

- **For Completed Forms:** Click the button (located below Section 8 on the right-hand side). The system verifies that all mandatory fields have been entered. If some mandatory data has not been entered or if data is entered in error, the system displays error messages for each mandatory section/field requiring an entry or correction.
- Upon successful submission of the WD-10 form, the system displays the **Submission Successful** confirmation page, along with the Confirmation Submission Number (CS#) and Submitter Phone Number. If an email address was provided in Section 2 of the WD-10 form, the system also sends an email containing the Confirmation Submission Number and Submitter Phone Number to this address. These items should be kept, as they are required for retrieving the submitted form.
- **To Complete the Form Later:** Click the button (located below Section 8 in the middle) to save the form for later completion. The Submitter Phone Number in Section 2 is the only field that is required to save the draft WD-10 form. Please note that saving the form does not submit the WD-10 form to DOL.
- Upon saving the WD-10 form, the system displays the **Draft Saved** confirmation page, along with the Pending Submission Number (PS#) and Submitter Phone Number. If an email address was provided in Section 2 of the WD-10 form, the system also sends an email containing the Pending Submission Number and Submitter Phone Number to this address. These items should be kept, as they are required for retrieving the draft form.
- $\blacksquare$  To print a draft or submitted WD-10, use the button on the bottom left-hand side of the Draft / Submission confirmation page that is displayed after saving or submitting a WD-10.
- While editing WD-10 forms, some or all of the data entered can be cleared. To clear the populated fields from an individual section, click the Clear link located in the lower right-hand corner of that section. Text fields will be cleared. Radio buttons, if applicable, and dropdown lists will be reset to their default values.
- $\blacksquare$  To clear all populated fields on the WD-10 form, click the button (located below Section 8 on the left-hand side). Text fields will be cleared. Radio buttons, if applicable, and dropdown lists will be reset to their default values.
- $\blacksquare$  To modify a WD-10 that was just saved, click the button at the bottom of the Draft confirmation page. The saved form will be displayed for editing.
- To create another WD-10 with sections 1 and 2 pre-populated, based upon the saved or submitted data of the current form, use the button at the bottom of the Draft / Submission confirmation page.
- To return to the WD-10 Home page, click the button at the bottom right of the Draft / Submission confirmation page.

## **CLASSIFICATIONS AND FRINGE BENEFITS**

**Classifications** are the position titles of jobs within your company (e.g., Carpenter, Electrician, Laborer, and Crane). Fill in one classification per line. If the workers in a classification are

paid more than one hourly rate or different fringe benefits, please list them on separate lines.

- **Paid under a CBA** -- If the employee is paid under a Collective Bargaining Agreement, select 'Yes'. If not, select 'No'.
- $\mathcal{L}_{\mathcal{A}}$ **Number of Employees** is the largest number of employees working in this classification on this project.
- **Type of Work Performed** -- Explain the type of work that each classification performs (e.g., Laborer: landscape, unskilled, pipe layer; Carpenter: carpentry, drywall; Operator: backhoe, crane).
- **Peak Week Ending Date** is the week you had the largest number of employees in a classification.
- **Hourly Rate** is the dollar amount you paid employees per hour working in this classification.

**Fringe Benefits** are paid in addition to the hourly rate. Report only the costs or contributions incurred by your company, **not** by the employees. Do not include costs paid by the employer that are required by Federal, State, or local law such as worker's compensation or unemployment insurance. Fill out the information under each fringe benefit that applies.

- **Health & Welfare** Medical or hospital care, or insurance to provide such care, life insurance, long- or short-term disability, sickness, or accident insurance.
- **Pension (401K, etc.)** Retirement/401K, defined contribution plans (including savings and thrift, deferred profit sharing and money purchase pension), annuity cost, or cost of insurance to provide such a benefit.
- **Apprentice Training** Defrayment of the cost of apprenticeship or similar training programs.
- **Vacation & Holiday** The payment of compensation for holidays and vacation.
- **Additional Fringe** If you are not sure of the category of the fringe benefit, enter the rate information in the column, and specify the fringe type in the "Description of Any Additional Fringe" field at the bottom of the form.

**Fringe Benefits** can be paid by:

- **Percentage of the basic hourly rate** Click the circle next to **% of Hourly Rate**, then enter the percentage value (based on the basic hourly rate) in the space provided. Do not include the % sign. Include a decimal position only if necessary. For example, if an employee was provided 10% of the hourly rate for pension contribution, enter **10** in the space provided.
- **Straight dollar amount** Click the drop-down list box triangle for **\$ per EMP per** and select how often this dollar value was paid: daily, weekly, monthly, or yearly. Enter the dollar value in the blocks provided. Include the decimal position when you fill in the dollar amount. Do not include the dollar sign (\$). For example, enter **1.50** for one dollar and fifty cents.